# HOW DO I SHARE A VIDEO RECORDING?

### LEARN MORE

Web:<https://tech.rochester.edu/services/panopto>

#### ACCESS PANOPTO

Log on to Blackboard and enter your course.

Click on Tools / Course Tools in the left hand menu. Find **Panopto Content** and click the link.

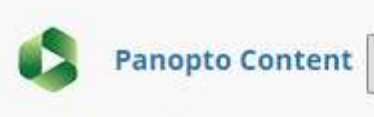

Hide Link

Panopto®

Panopto Content

### UPLOAD YOUR SESSION

Click on the **Create** button and choose **Upload Media** from the menu.

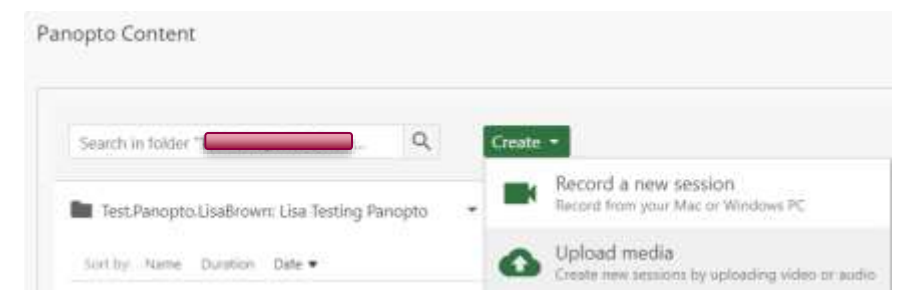

Drag your video file into the box, or click the box to navigate to the file location.

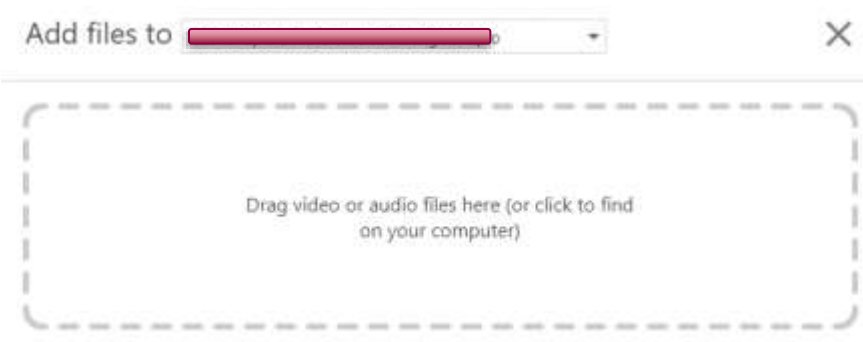

Allow the file to upload. When it is finished, you will get a message and be able to close the upload window.

Upload complete. You can close this window now.

C

بمبدأ Tau-4200-0000-40000000 MP4 Processing

# SESSION IS READY You will receive an email when the session is ready to view and use. When it is ready, the video will show as a link. LINKING THE VIDEO IN BLACKBOARD Navigate in Blackboard to the Content Area where you want to place the video for your students. From the **Tools** menu in the Content area, choose **Panopto**  Monday, February 24, 2020 at 4:02:04 PM **Video Link**. 11 days ign Select your Course Folder. Select the specific video as your Lecture. Tools  $\vee$ **Partner Content** Provide a Title and Description. Click Submit. **Discussion Board** Blogs Journals The video will appear in your Blackbord course and be available to Wikis only the students in your course.Groups **Tools Area** Panopto Video Link ainnen **Surf Video** Test video